# Supermax POS Multi-User/Outlet Manual

# Configuration Setting

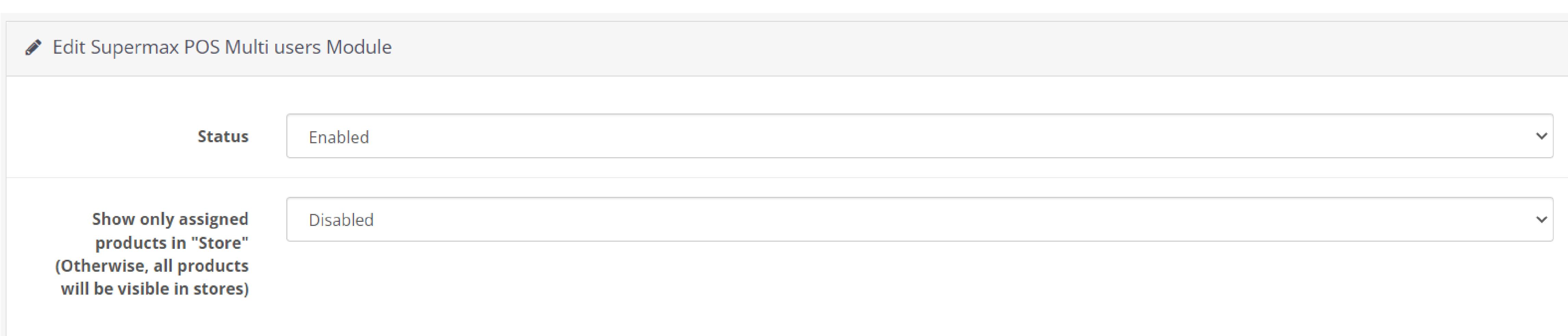

-Status: The admin can change the Status of the Module by choosing Enabled or Disabled from the drop down menu. When the Status is Disabled then the Multi-User functionality will not work.

-To display just the assigned products in the terminal's front end, keep the setting to Enable; otherwise, all products will be displayed.

-By clicking on the edit button in the Action column, the admin can edit the details of a cashier from the list.

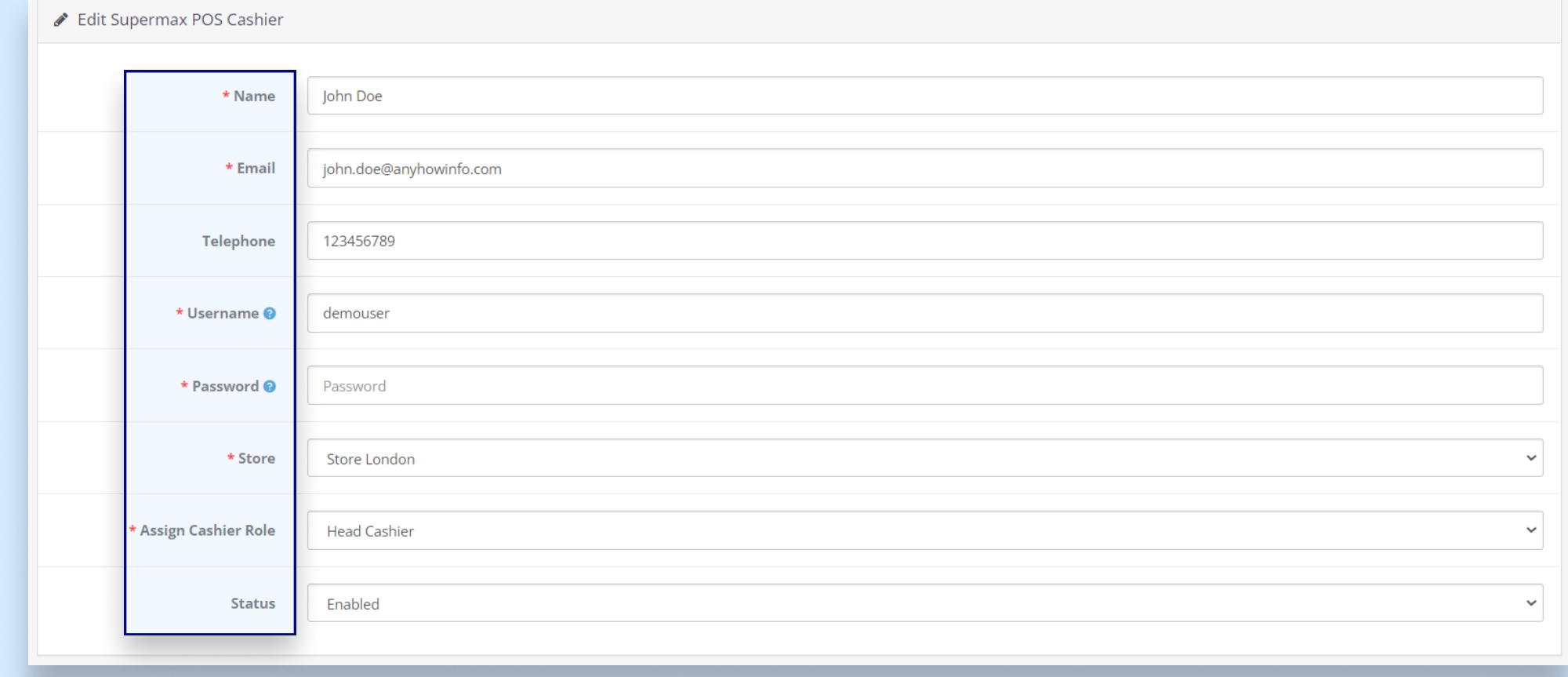

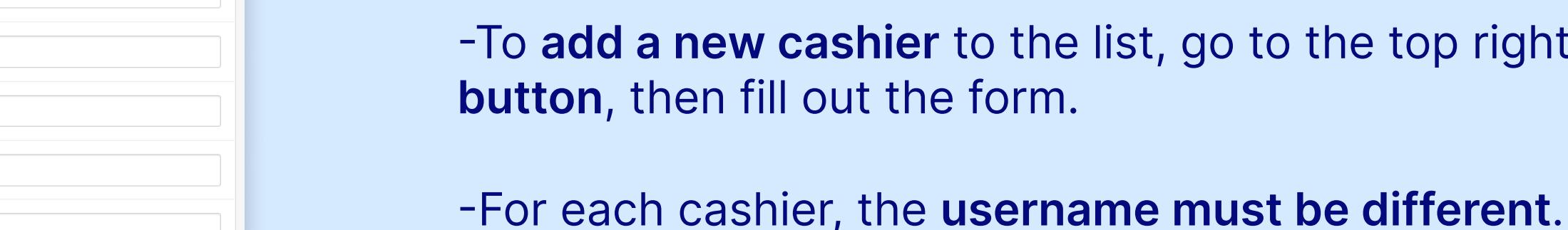

# Cashier

#### ■ Supermax POS Cashier List

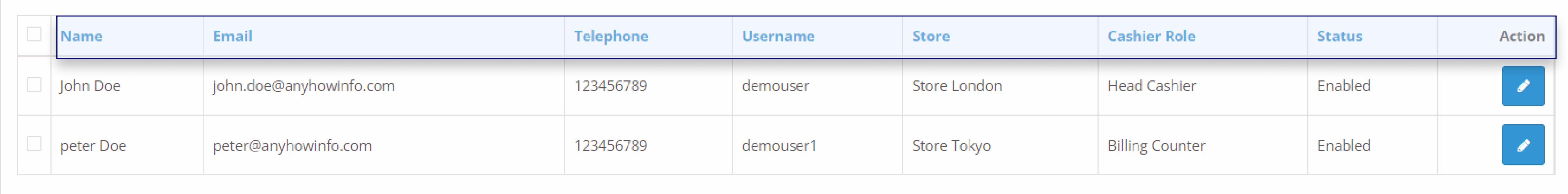

Showing 1 to 2 of 2 (1 Pages)

corner and click the plus

-Under the Cashier list the details of the all the cashier is listed down.

- Name of the cashier
- Email address • Telephone no.
- Username (which is used in the front-end to login)
- Name of the allotted store
- Role of the cashier and • Status.

Add Supermax POS Cashier

Nar

\* Emai

**Telepho** 

\* Password

Assign Cashier Role

\* Sto

Stat

Name

Email

Telephon

Usernam

Password

Store London

**Billing Counter** 

Disabled

-The admin can put the cashier out of action by disabling the Status.

There can't be two cashiers with the same username.

# Cashier Role

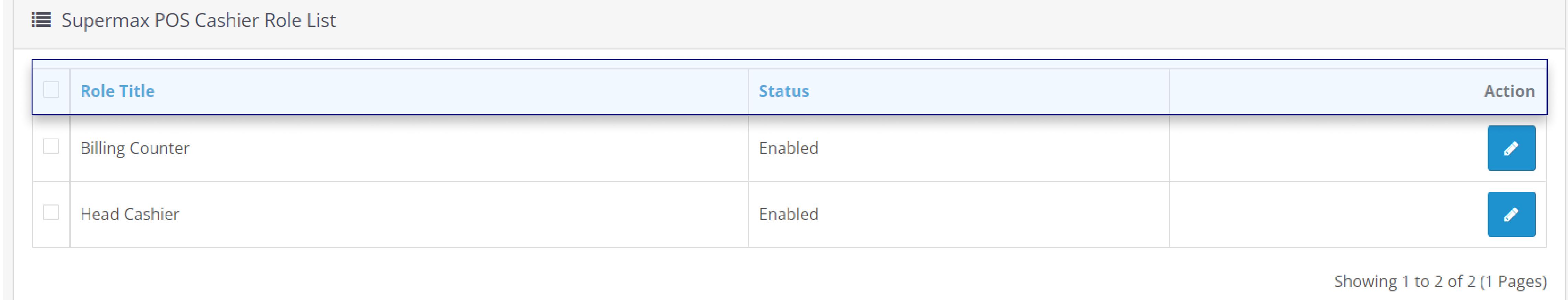

-To edit the specification of the store from the list click on the edit icon button in the Action column.

**Price** Action Performed

0.0000 Fresh quantity assigned.

0.0000 Fresh quantity assigned.

0.0000 Product is added.

0.0000 Product is added.

Quantity

 $\overline{0}$ 

50

 $\overline{0}$ 

 $\overline{4}$ 

#### -Under the Cashier Role list the following details are displayed:

Role Title: This title states the ranking of the cashier, as there are several cashiers at the store, each one is given a title.

> -The permissions to perform the services in the POS terminal is given according to there specific role.

-A screen will pop-up from where the admin can update the inventory of the store.

-The admin can add a new cashier role to the list by typing the Role title and selecting the permissions from the drop down menu.

-To raise or reduce stock, choose an option from the drop down menu, input the quantity you want to increase or decrease, mark the update price box if you want the price to be modified, and then press Submit.

Status: When a status is disabled, the cashier who is allocated to that function will be unable to perform their duties.

-When the stock is not assigned, the stock Assign option will appear in the drop down menu. Select it, then enter the stock amount, mark the update price box if you want the price to be modified, and finally hit Submit.

Action: The admin can edit the Status, Role Title and Select the services the cashier will have the permission to perform in the POS terminal of the store.

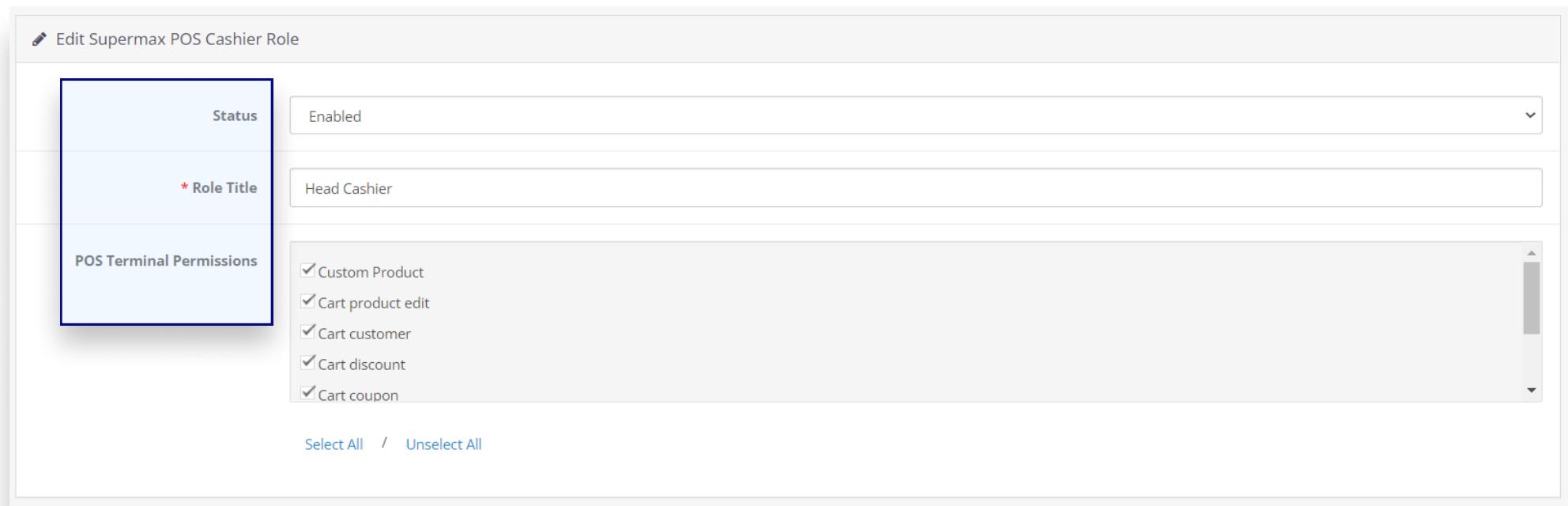

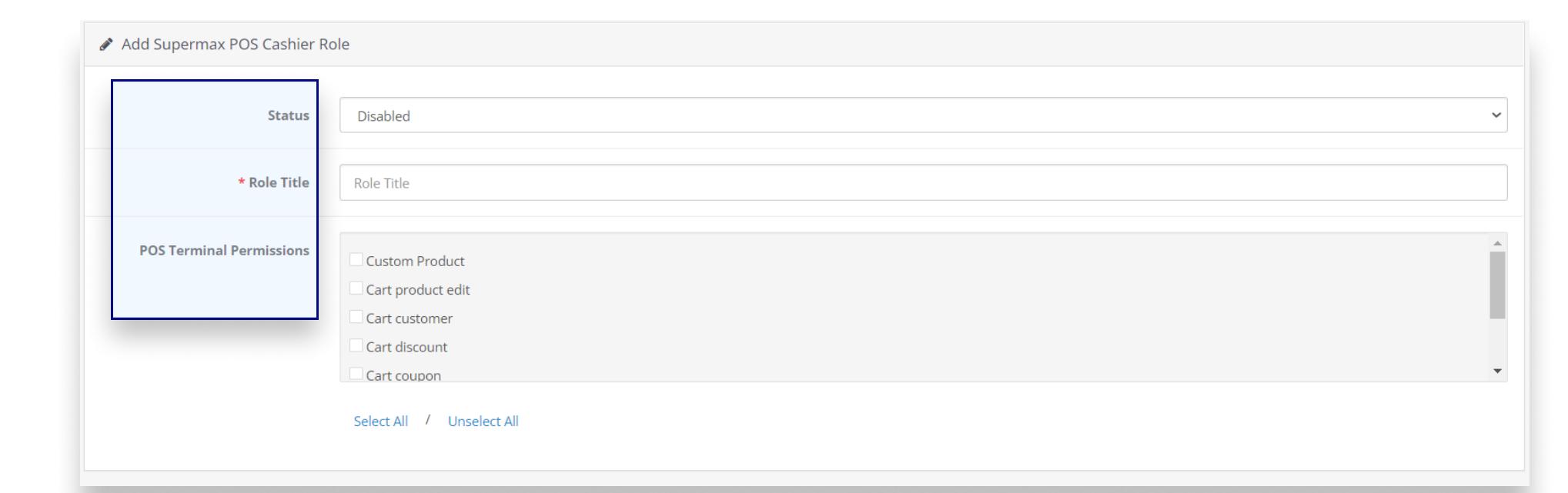

# Stores/Outlets

### Supermax POS Outlet Home > Supermax POS Outlet

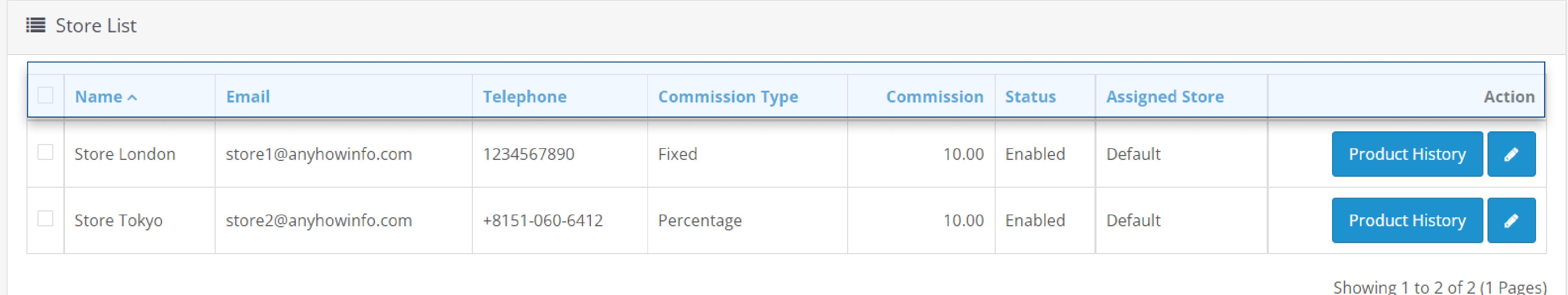

Product Id Product Name ~

70 Water

70 Water

71 wash

71 wash

**Store Name** 

Store London

**Store London** 

**Store London** 

**Store London** 

**Action Date and Time** 

2021-01-31 20:45:14

2021-01-31 20:45:14

2021-04-02 20:03:06

2021-04-02 20:03:06

圎

-Stores are located in various locations. Under Store list, the admin can view the details of all the stores and can check the Product History of each outlet.

#### -Under the Product History, the details of all the products added and assigned to that particular store is listed.

-The following details are listed down:

- Product ID
- Product Name • Store name
- 

Edit Store

• Quantity of products assigned to the store • The product's per-unit Price

• A notation on what action is taken in relation to that product

• The date and time of the action

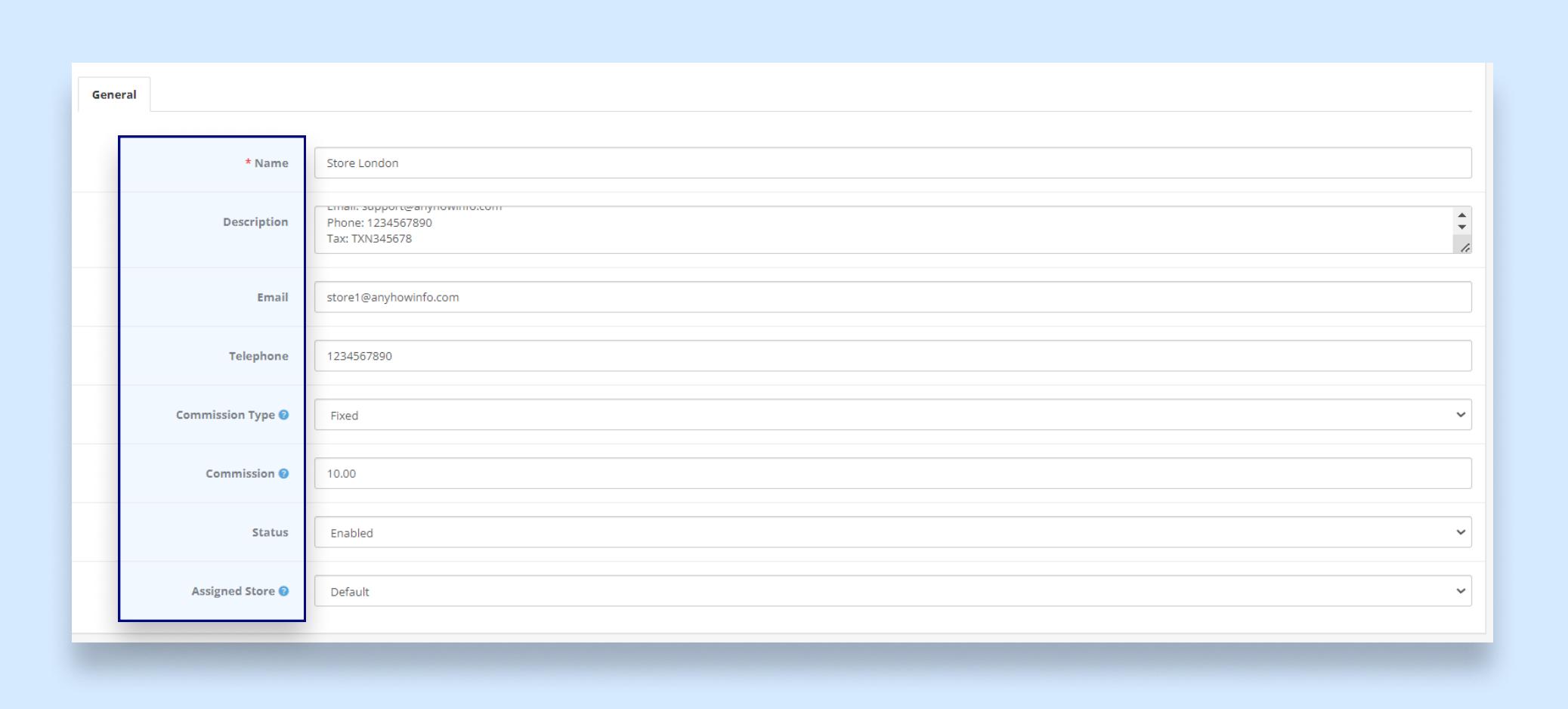

Supermax POS Outlet Home > Supermax POS Outlet Import Product **B Product Import By Excel Sheet:** Download sample excel sheet for product import [here]. Please do dot change column header name, otherwise the system will not recognize data with the respective colum

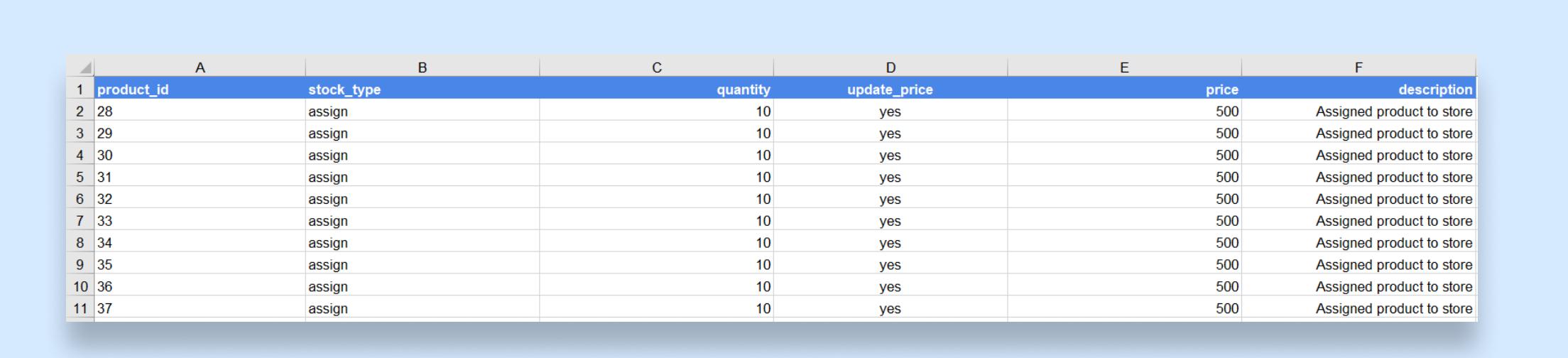

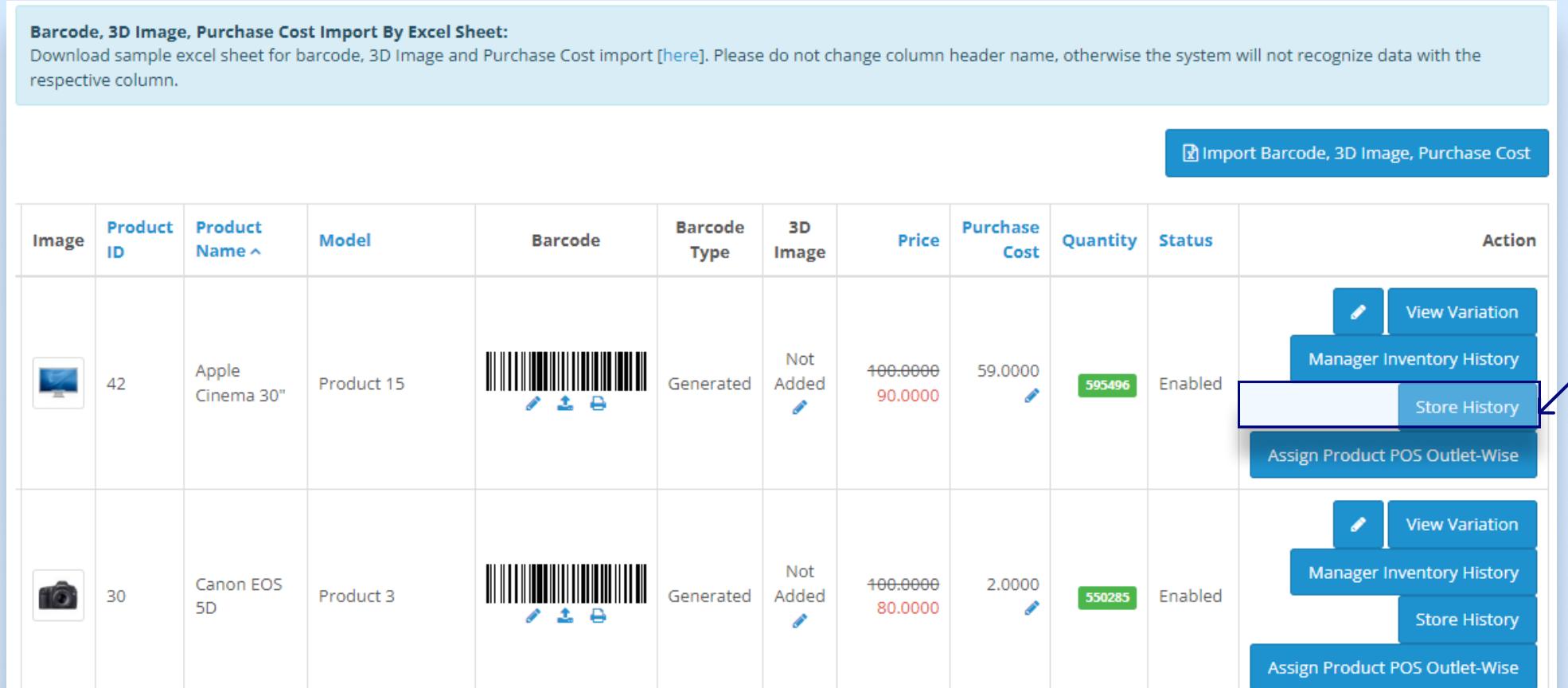

-The total amount of the commission, as well as the remaining commission that each store has to pay/get depending on the situation, are stated in the commission list with the store name.

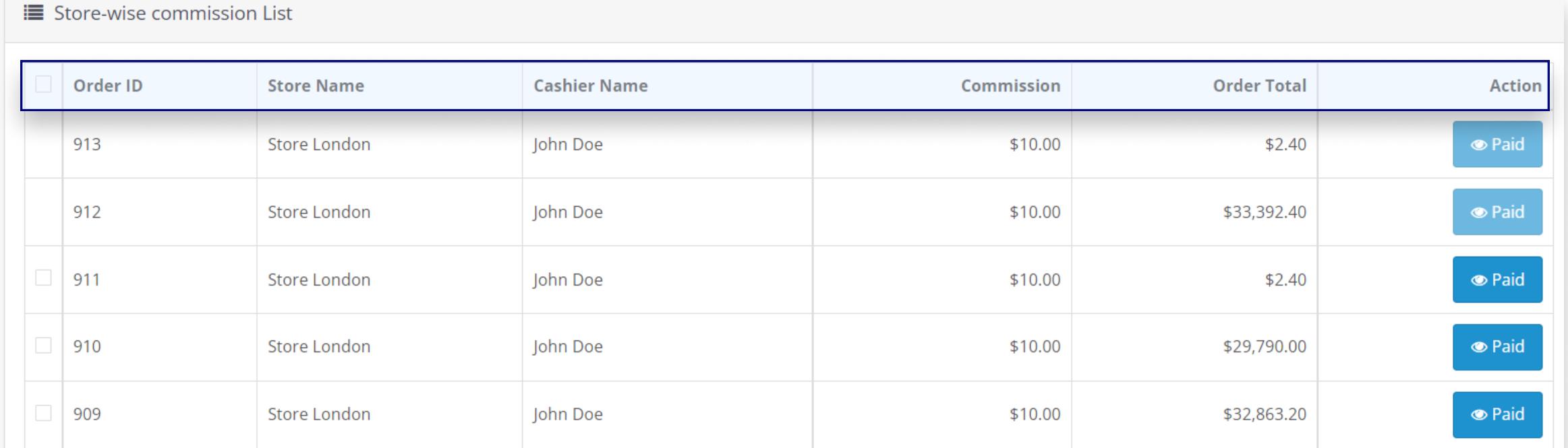

-The admin can amend the store's information and make changes when needed.

> -The admin can examine the commission list in detail by clicking on the view icon under the Action column.

-When the admin have to assign the products with specifications to the store in bulk then he/she can use the excel sheet to import all the details at once.

> -To make the payment the admin has to click on the Paid button under the Action column and when the payment is complete the Remaining commission amount get decreased in the commission list.

-The sample of the excel sheet can easily be downloaded. Make sure not to change column header name, otherwise the system will not recognize data with the respective column.

-The admin can view the store history of each product by clicking on Store History button in the Action Column.

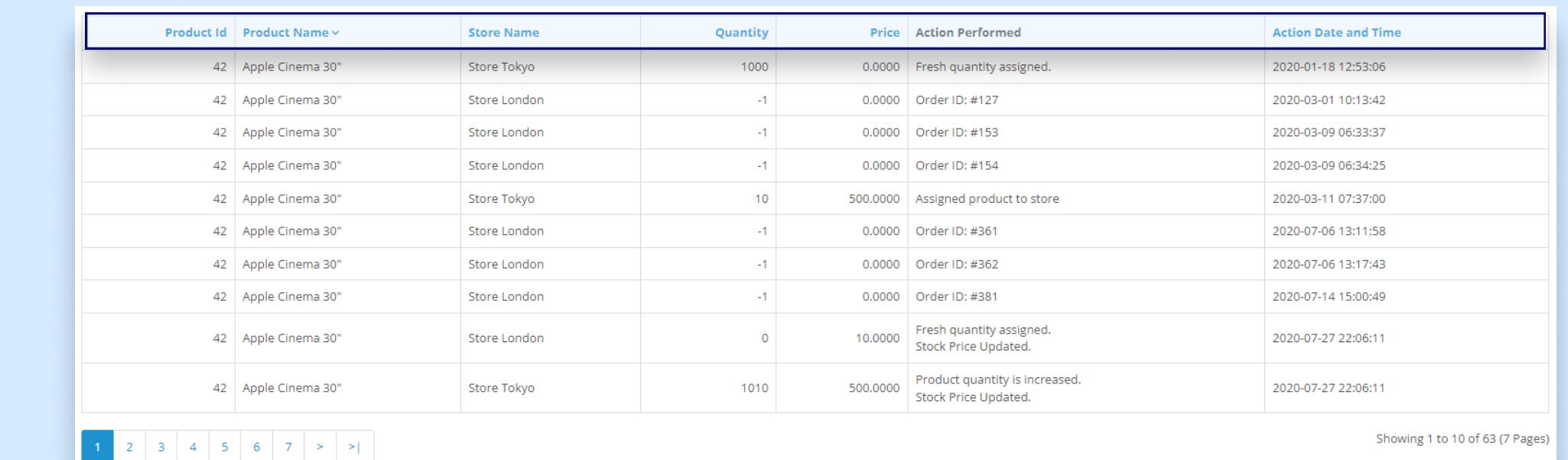

-To assign, increase or decease stock on a store click on the Assign Product POS Outlet-Wise button.

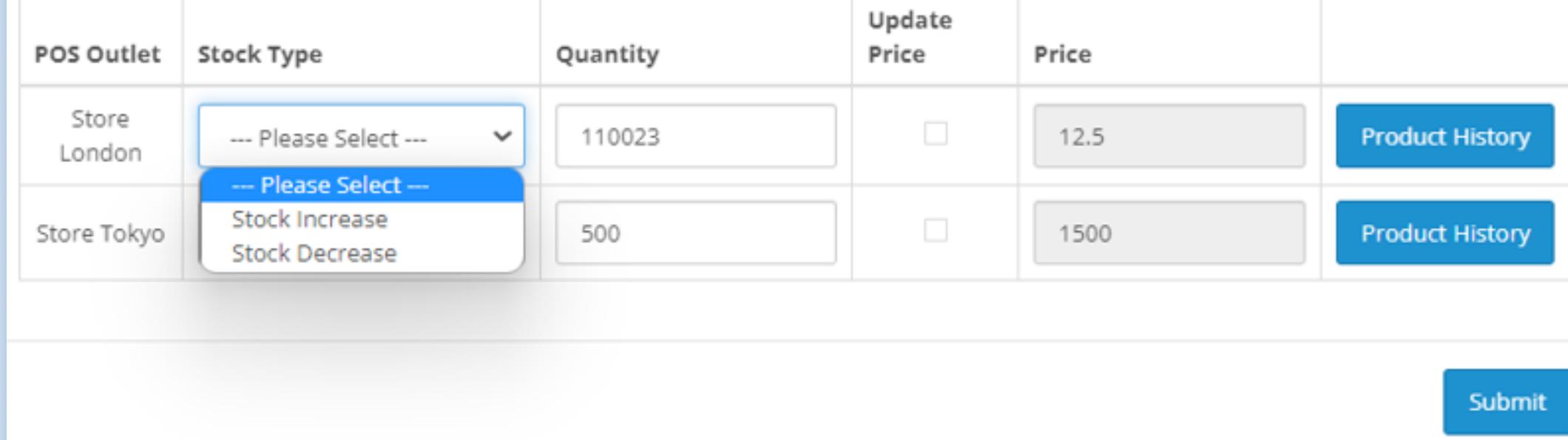

Assign Product POS Outlet-Wise(Total Quantity - 595496)

 $A_{\rm{max}}$  is the provide solutions to leverage your business! We provide solutions to leverage your business! Anyhow infosystems provide solutions to leverage your business and our ultimate mission is to cater the enterprises in accelerating the adoption of the latest technologies.

The details of all the orders that the orders that the orders that the cashier has over  $\sigma$ recorded in the Override List.

The administration of each check the complete detail of each order by clicking  $\alpha$  order by clicking  $\alpha$ on the view icon under the view icon under the  $\alpha$  under the  $\alpha$ 

-Click on the ID number under the ID number under the ID number  $\alpha$  the Order ID column to see the Order ID column to see the Order ID column to see the Order ID column to see the Order ID column to see the Order ID colu details of the Products ordered. And to view the profiles of the cashiers, click on the internal control of the internal control of the internal control of the internal control of the internal control of the internal control of the internal control of the internal control of the interna

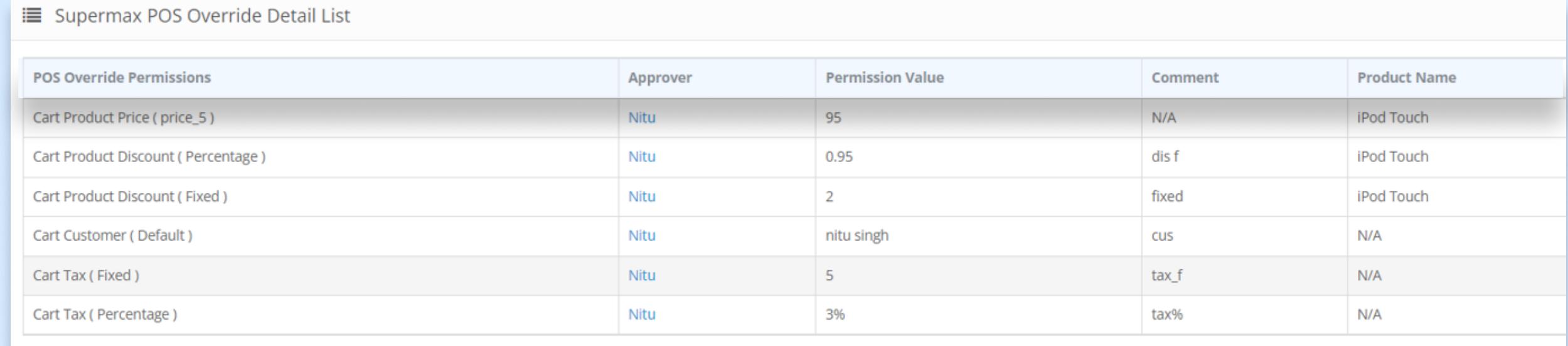

Order ID Cashier Store **Status Date Added** Customer Action Store Pending nitu singh 26/05/2022 #80 swati singh Store Guest Pending 10/05/2022 #79 swati singh Store Guest Pending 10/05/2022 #78 swati singh Store Guest Pending 10/05/2022 #77 swati singh Guest Pending 10/05/2022 #76 swati singh Store

-Administrators are unable to assign stock when the relevant stores are not linked to one another.

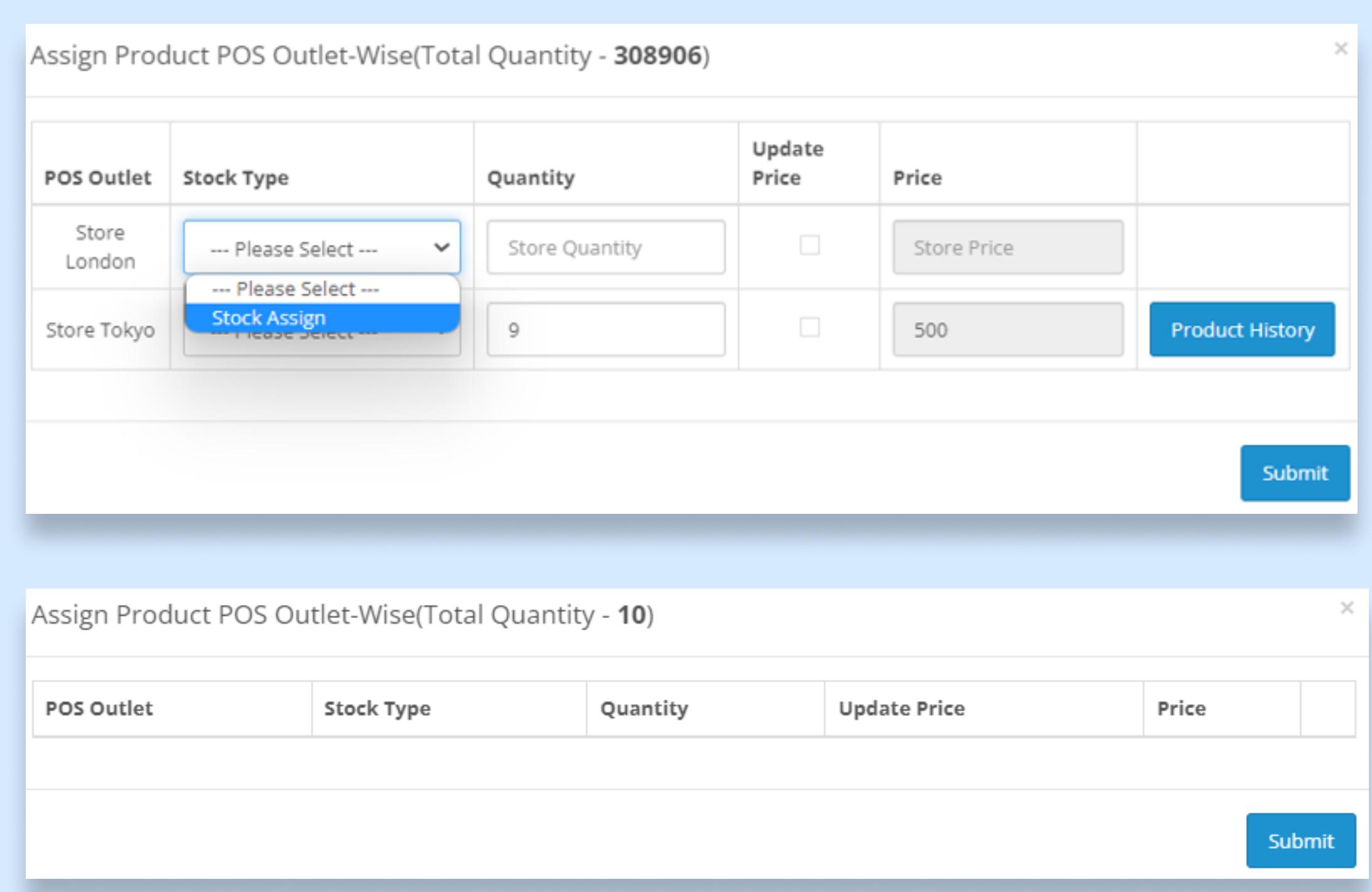

 $A$ l of the permissions requested by the permissions requested by the cashier are recorded in  $\mathcal{A}$ the Override Detail List, along with the name of the Approver, Permission Value, Comment, and Product Name.

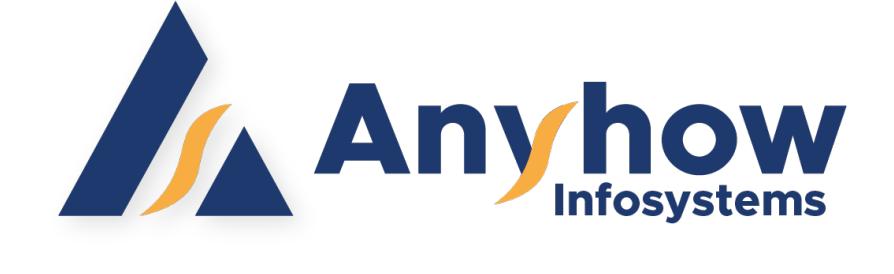

-In the Price Override Management List, the admin records the detail of the maximum capacity value which will be applied while adjusting the price of the product in the cart. The changed price have to be within the set range otherwise the update will get rejected.

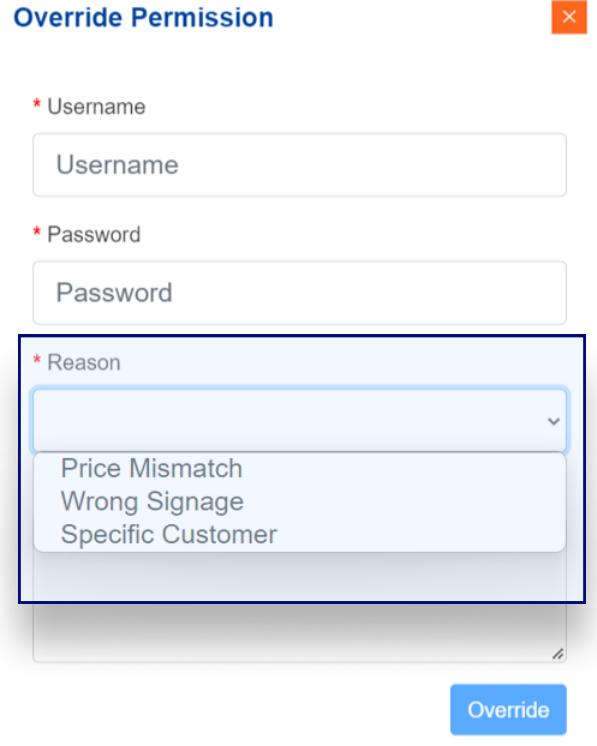

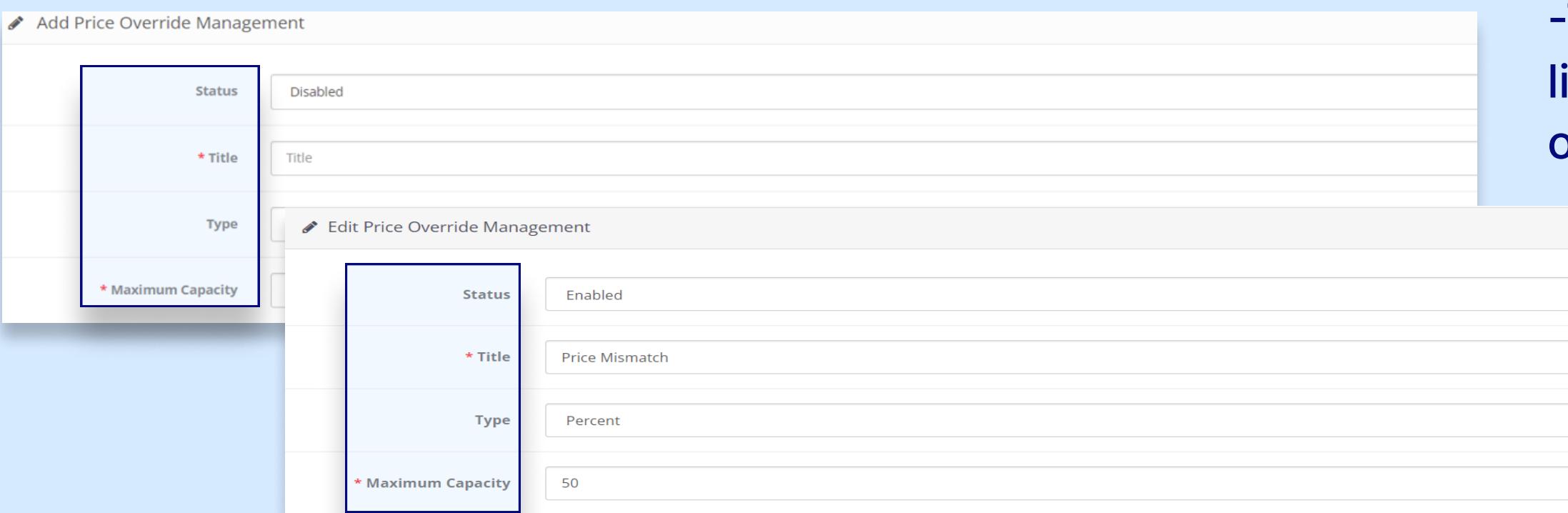

-The list clearly states all of the names of the stores where that product is added, as well as the number of quantities available in each store, the price, and a note indicating what action is performed in regard to that product, as well as the date and time of the action.

> When the cashier don t have to access to change the price and quantity of the product or provide additional discount on the product then he have to ask for the override permission. **Override Permission**

# Commission

■ Store-wise commission List

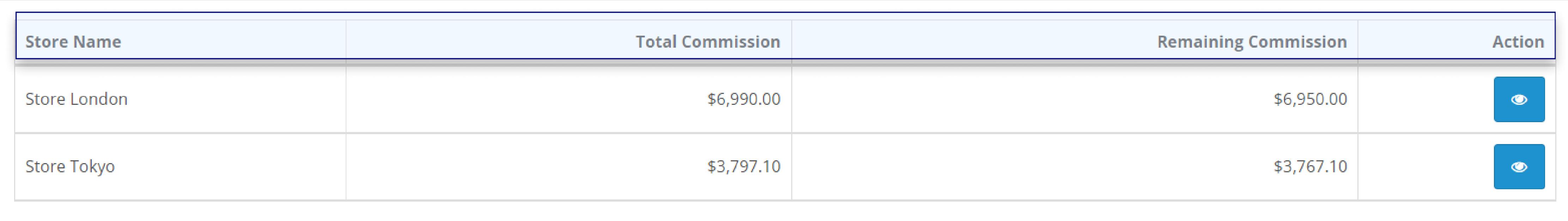

Showing 1 to 1 of 1 (1 Pages)

For each order placed the individual commission amount and total order price are given.

-The admin can charge commission to the stores and the stores receive a commission on every order; it's a vise-versa situation. The amount varies depending on the quantity of orders placed.

-When the commission type is in percentage then the commission is calculated on the amount of the total order of the store.

-When the commission type is Fixed, all orders are assigned a fixed amount of commission.

Anyhow Infosystems (OPC) Private Limited. B-6, ABL Workspace, Amaltash Marg, Block B, Sector 4, Noida,

Uttar Pradesh 201301, India.

All features mentioned may differ in conditions other than test conditions. Application color may differ from the printed photograph. In view of our policy of continuously improving our product. We reserve the right to alter specification/feature or design without prior notice and without liability. We reserve the right to add or delete any features in any of our software/application without any prior notice or without any liability. Please check feature details, demo or get consultation from our support team from more detail/clarification.

support@anyhowinfo.com https://anyhowinfo.com https://store.anyhowinfo.com

# Overrides

### Supermax POS Override Home / Supermax POS Override

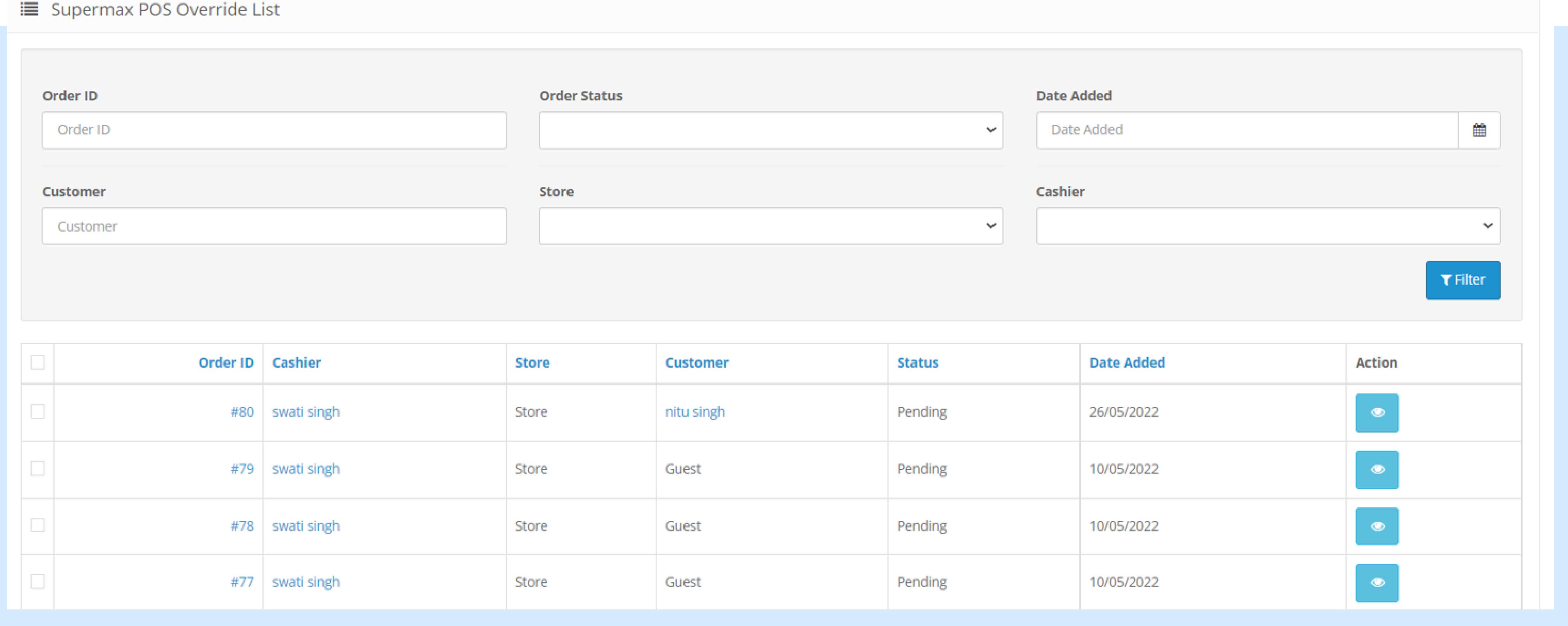

The overall behavior  $\mathcal{L}_\mathcal{D}$  and  $\mathcal{L}_\mathcal{D}$  and  $\mathcal{L}_\mathcal{D}$  after the cashier has been displayed only after the cashier has been displayed only after the cashier has been displayed on  $\mathcal{L}_\mathcal{D}$ granted the permission to override. The permission to override the permission to override. The permission to o

# Price Override

**■ Price Override Management List** 

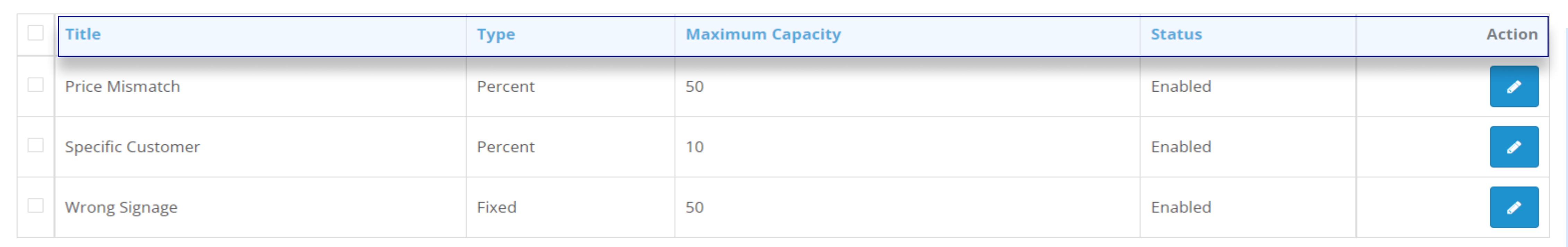

The admin can add a new price override value in the ist by clicking on the plus icon on the top right corner of the screen.

> To edit the list click on the edit icon under the action column.

To get access, enter the incharged cashier s username and password, as well as a note in the comment box, and then click the Override button to proceed.

Only the cashier who has the accessibility can provide the permission. If the head cashier himself do not have the permission then his username and password will be of no use.

A green message box will appear in the upper right corner when the override permission is granted successfully, stating that the access has been given. And in case the access is not approved then a warning message will appear.

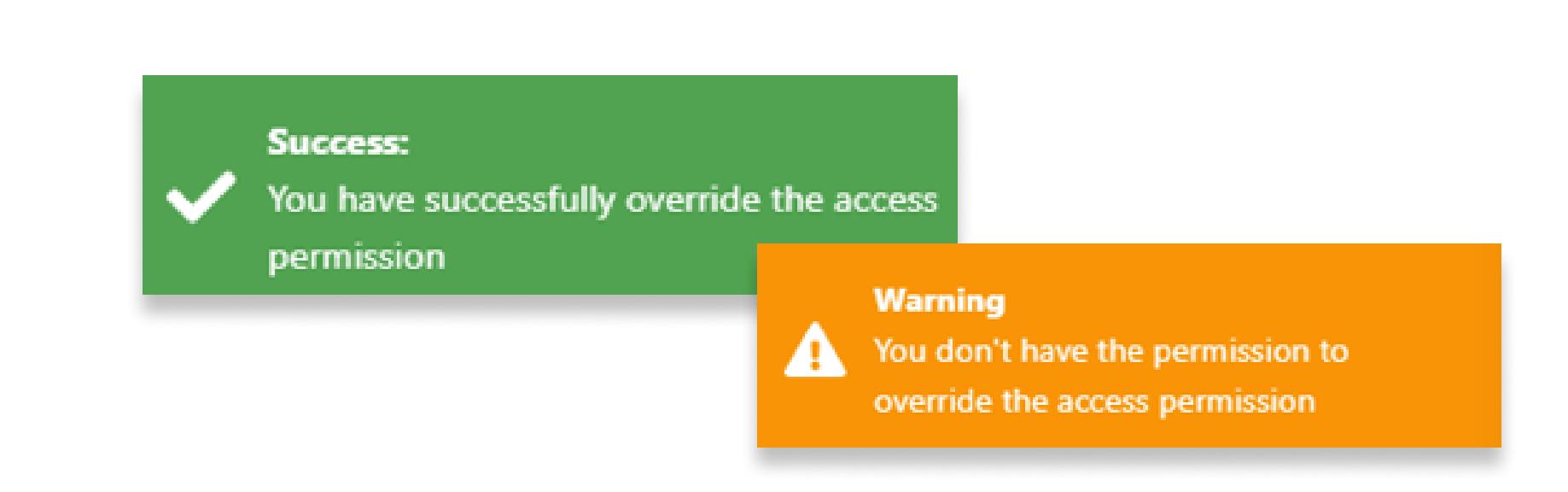

\* Username

\* Password

**Reason** 

Username

Password

**Price Mismatch** Wrong Signage **Specific Customer** 

The Override permission gets enabled for one time, after the cashier perform the action it gets disabled again.

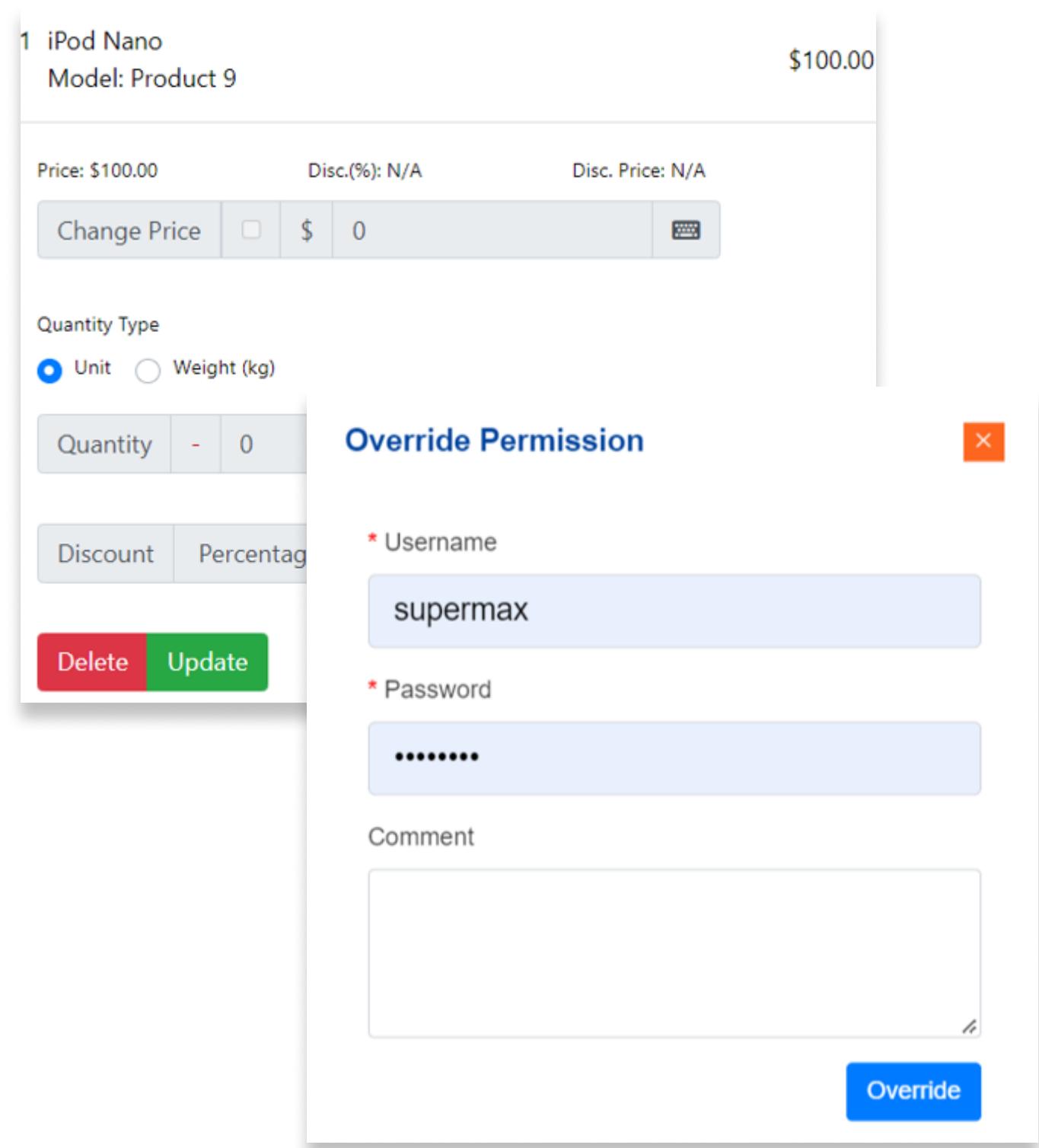

If the cashier enters a figure that is less than the fixed value or percentage then the update will not get approved.

 $F_{\rm eff}$  instance, if the product s product s price is  $F_{\rm eff}$  and the set price reduction value fixed is  $F_{\rm eff}$  $\mathcal{L}^1(\mathcal{L}^1(\mathcal{$ 

Only at the time of requesting the override permission to change the price of the product, the price reduction from the drop down menu will appear. In other cases, only the username and password has to be entered.

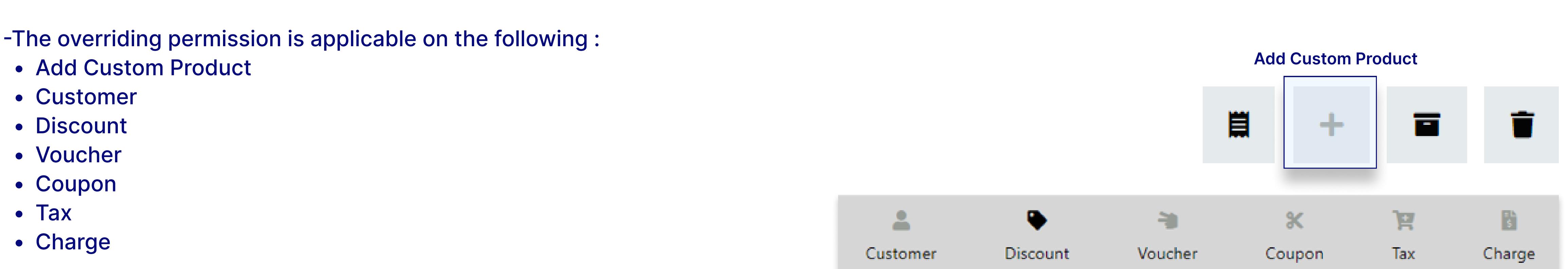

When the permission is disabled, it appears in grey, and when it is enabled, it appears in black.

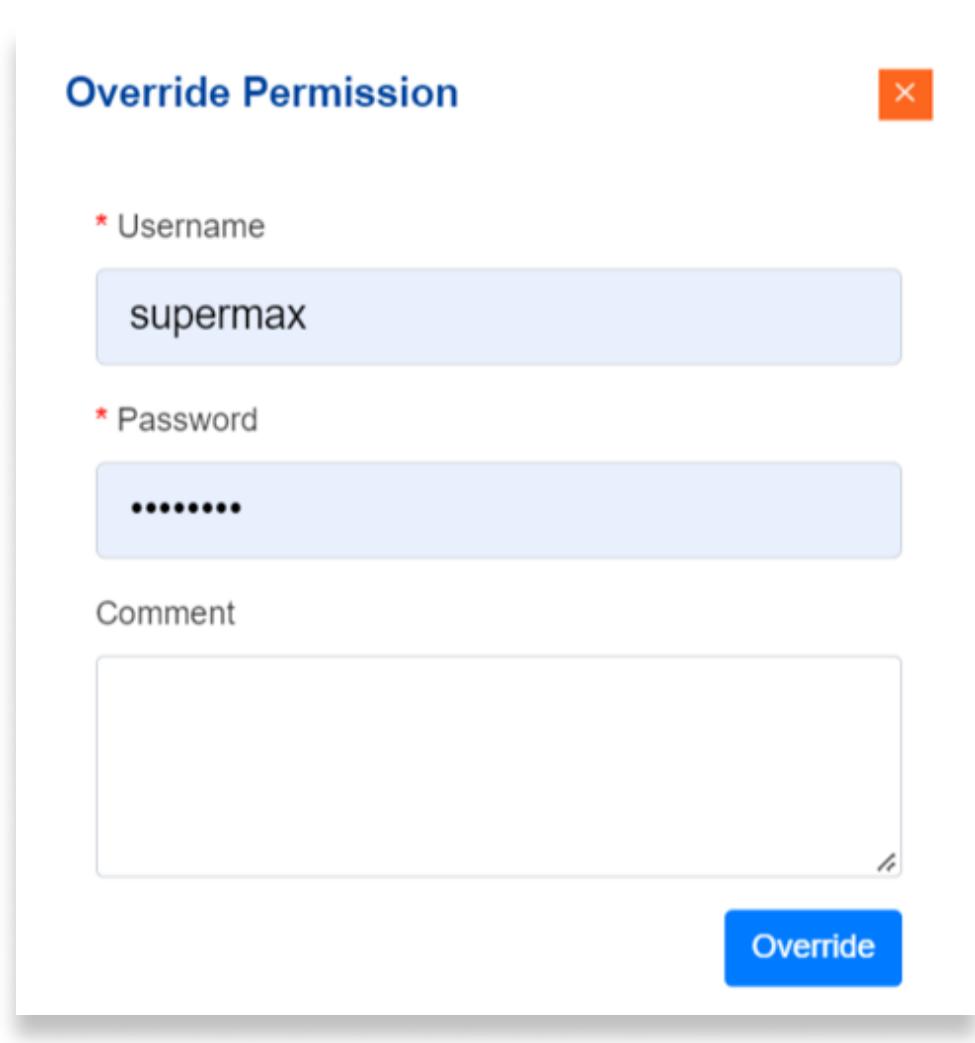

# POS Terminal Overrides

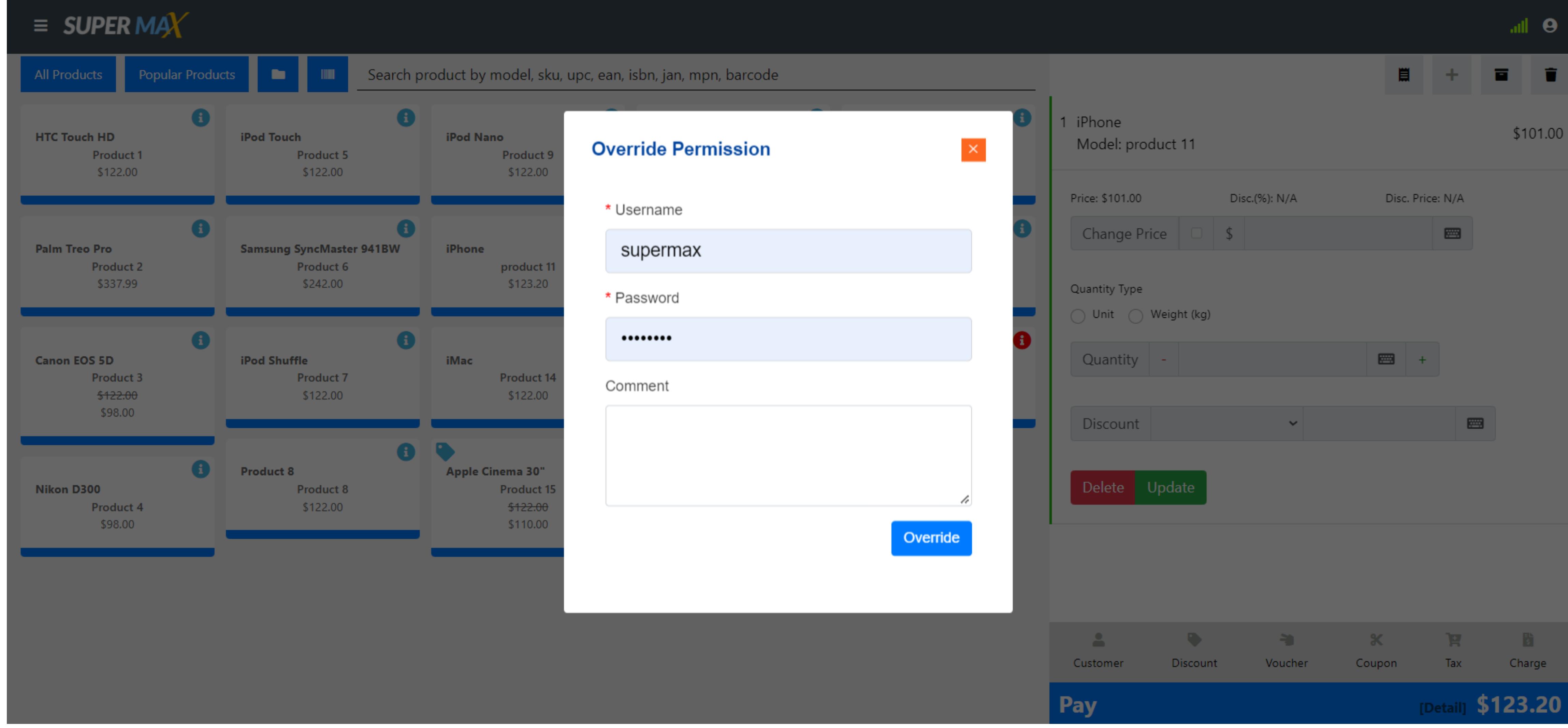

-The overriding feature allows head cashier to provide authorization to the cashier who don't have the permission.